### $=$  TE

# **INSTALLER L'IMPRIMANTE HTP600 ET SON LOGICIEL**

### **Pour Windows® 7, 8, 10 (32 et 64 bit)**

**Instructions avant de commencer :** 

- **Veiller à ce que l'imprimante HTP600 soit bien éteinte (bouton power à l'arrière de la machine)**
- **Veiller à débrancher le câble USB du PC et de l'imprimante.**

### **Etape 1: Installation du pilote HTP600**

• Aller dans le répertoire\**HTP600-Printer Drivers**

- Exécuter le programme **Setup.exe**
- Sélectionner "**French**"
- Cliquer sur "Install"

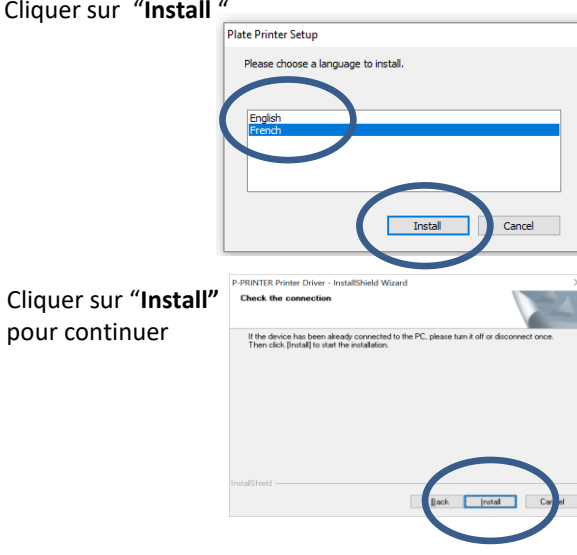

L'installation est en cours, cela peut prendre quelques minutes. • Cliquer sur "**Install this Driver software anyway**"

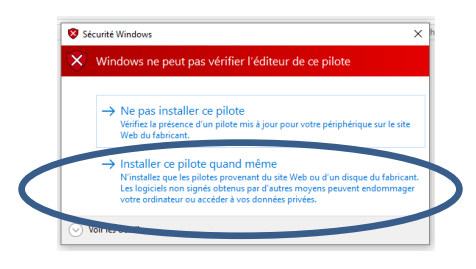

• Accepter de redémarrer le **PC** en cliquant sur **"OK"**

> P-PRINTER Printer Driver - InstallShield Wizard  $\times$ Restart the PC, then connect the USB cable to the device and turn it on  $\overline{OK}$

**Pour une installation automatIque du software HTP600**

- **Redémarrer le PC**
- **Insérer le ruban noir dans l'imprimante**
- **Brancher le cable USB sur le PC**
- **Allumer la HTP600 à l'aide du bouton power**
- **Attendre que "ON LINE " apparaisse sur l'écran HTP600**

Après quelques secondes, le message **"new hardware found"**

### La **"P-PRINTER"** est détectée et ajoutée..

- Sélectionner '**'Démarrer''**
- Selectionner "**paramètres**"
- **Sélectionner**
- Périphériques Bluetooth, imprimantes, souris

P-PRINTER

品 Imprimantes et scanners **Sélectionner** 

La "**P-PRINTER**" apparaît

## **Etape 2: Création automatique des 7 périphériques**

### **Consignes :**

- **L' installation de la HTP600 nécessite de créer 7 périphériques pour différents usages.**
- **L'installation se fait en automatique.**
- Sélectionner le répertoire\**HTP600-Printer Drivers**
- Sélectionner le répertoire \**FRA**
- Sélectionner le répertoire \**HTP600 COPY DRIVER FRA**
- Executer le programme **\PPRCOPY.exe**

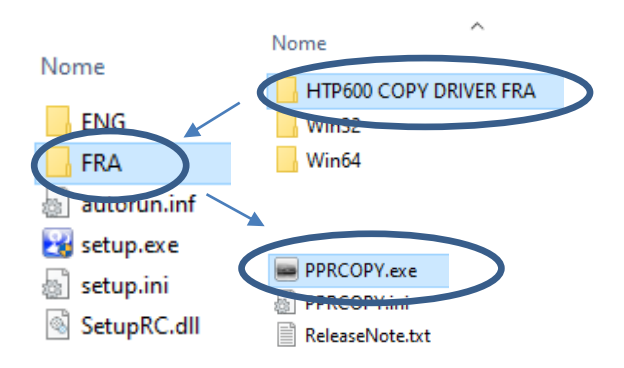

• Cliquer sur "**Ok"** pour continuer

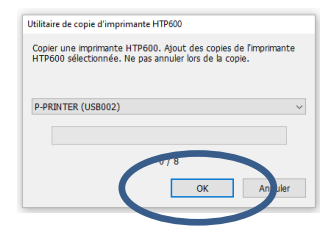

• Cliquer sur "**Ok"** pour terminer la creation des périphériques

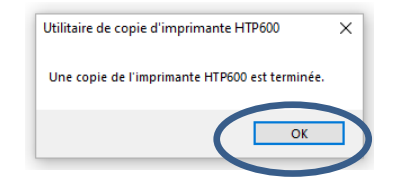

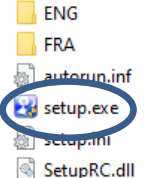

# **HTP600 Guide d'installation rapide**

# **Etape 3: Installation du logiciel HTS**

### **Pour Windows® 7, 8, 10 (32 et 64 bit)**

**Instructions avant de commencer :** 

- **Allumer la HTP600 à l'aide du bouton power (à l'arrière de la machine)**
- **La led "ON LINE " s'allume en face avant de la HTP600**
- Sélectionner le répertoire \**HTS Software Setup**
- Sélectionner le répertoire \**HTS-Setup-FRA**

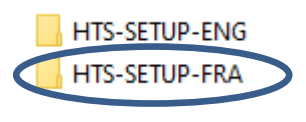

• Executer le programme **HTSsetup-FRA.exe**

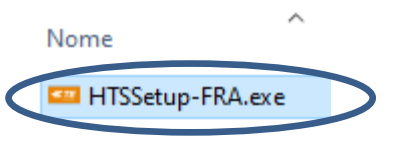

• Cliquer sur "**Suivant"** pour continuer

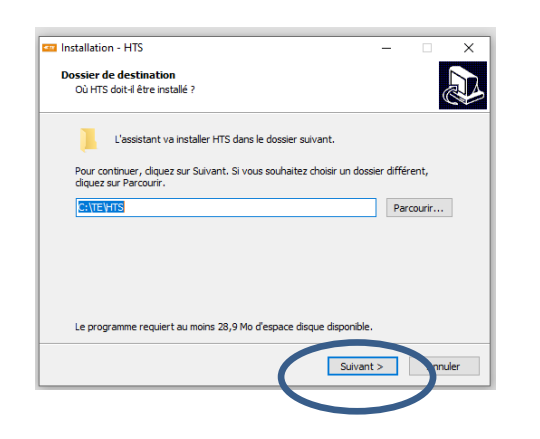

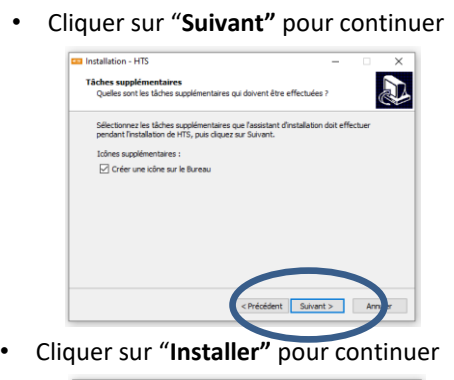

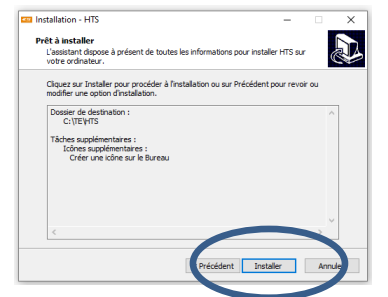

L'installation est en cours, cela peut prendre quelques minutes.

• Cliquer sur "**Terminer"**

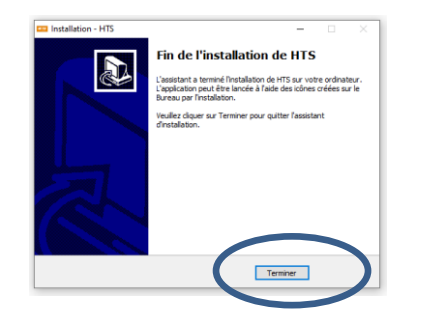

Le logiciel **HTS** est installé par défaut sur le disque c:\**TE\HTS**

L'icône **HTS** apparaît sur le bureau

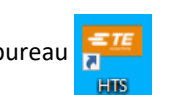

# **Etape 4: Téléchargement des périphériques dans HTS**

### **A noter :**

**Lors d'une première installation, L'exécutable HTS télécharge automatiquement les 7 périphériques HTP600 avec les bons paramètres. Votre installation est prête à fonctionner.**

**Nous vous recommander de suivre les prochaines étapes dans les cas suivants :**

- **Restaurer les paramètres HTP600**
- **Pas de communication entre le PC et HTP600**
- **Réinstallation des pilotes de l'imprimante**

#### **Instruction :**

• **Vous devrais répéter les instructions suivantes 7 fois. Ce qui correspond aux 7 periphériques.** 

Pour re-télécharger les paramètres par défauts :

- Démarrer **HTS**.
- Sélectionner le menu "**File"**
- Cliquer sur "**Configurer imprimante"**

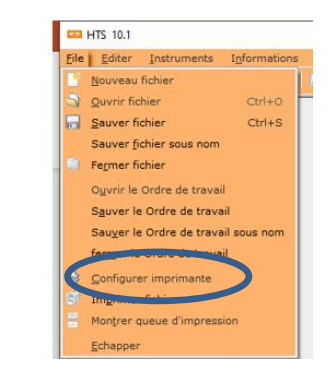

La liste des 7 périphériques **HTP600** apparaît.

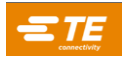

### **HTP600 Guide de d'installation rapide**

**L'exemple ci-dessous concerne un périphérique «ENTRELEC BORNES» . Il faut répéter 7 fois cette opération pour les 7 périphériques.** 

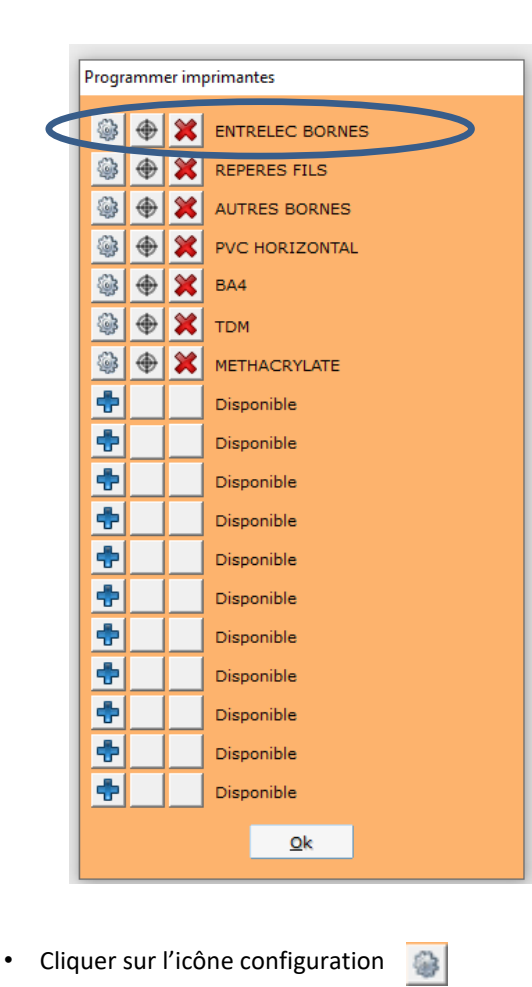

**ENTRELEC BORNES** 

• Cliquer sur "**Propriétés"**

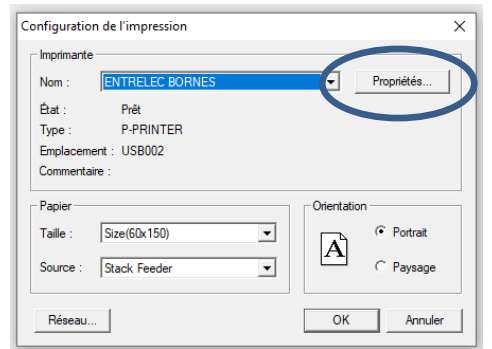

- Aller dans l'onglet "**Profils"**
- Selectionner "**ENTRELEC BORNES**"
- Cliquer sur "**Rapporte"**

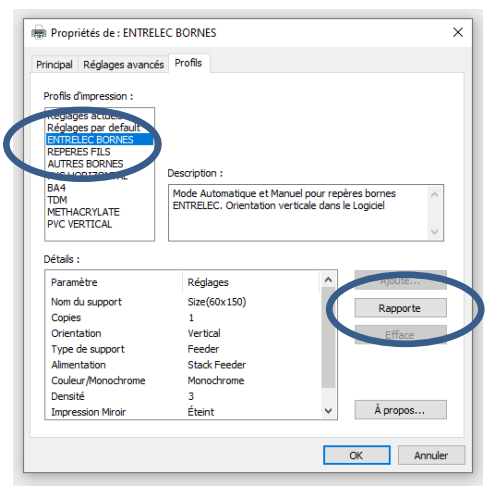

• Cliquer sur **"Oui"** pour terminer

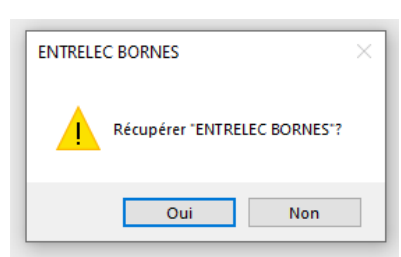

#### **Rappel :**

- **Repeter 7 fois cette opération pour l'ensemble des 7 périphériques**
- **Le périphérique d'impression et le nom du profile sont les mêmes.**

### **Step 5: Réglages**

**Instructions :** 

- **Le centrage vous permet de faire des ajustements si le marquage n'est pas positionner correctementsur les repères**
- **Les ordonnées (X, Y) peuvent être modifiés et ajustés vers la droite ou la gauche et vers le haut ou le bas.**
- **Le réglage se fait par nature de carte repère et périphérique.**

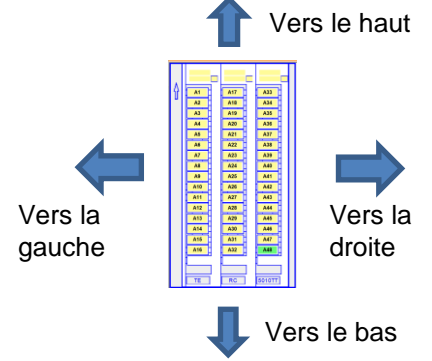

L'exemple fait réference à la carte repère pour bloc de jonction ENTRELEC **RC510TT** inclus dans le prériphérique **"ENTRELEC BORNES"**

- Démarrer **HTS**
- Aller dans "File">"**Configurer imprimante**"
- Selectionner l'icone configuration

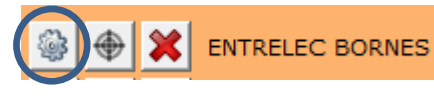

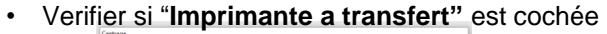

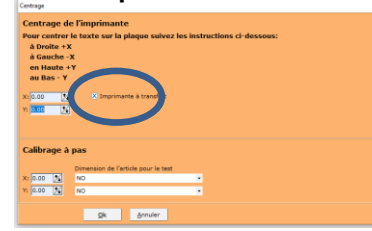

• Pour **ajuster** la position du marquage :

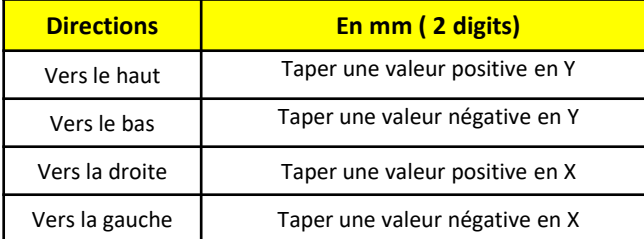

## **Questions fréquentes**

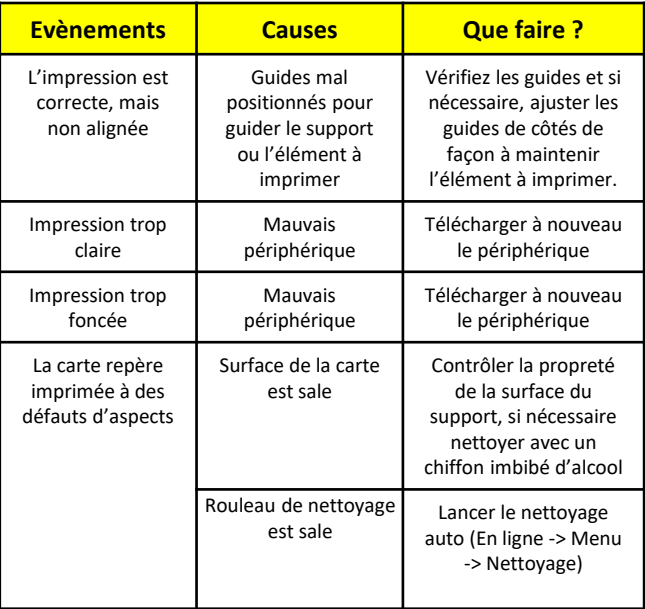

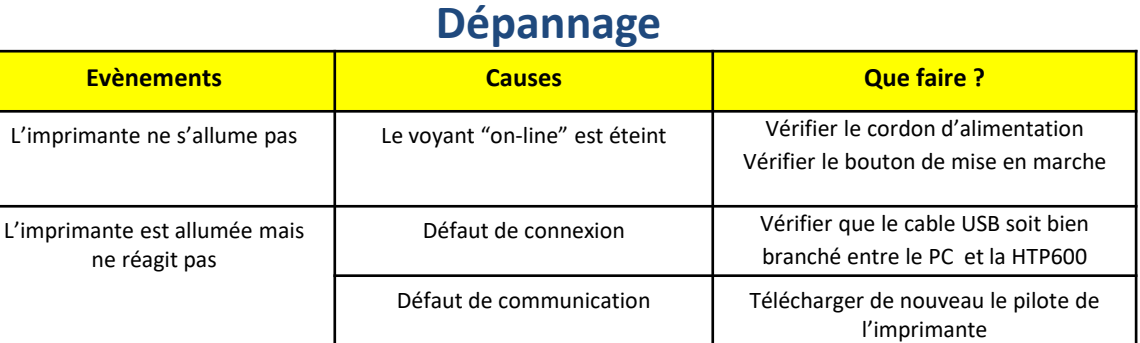

## **Messages d'erreur sur l'écran HTP600**

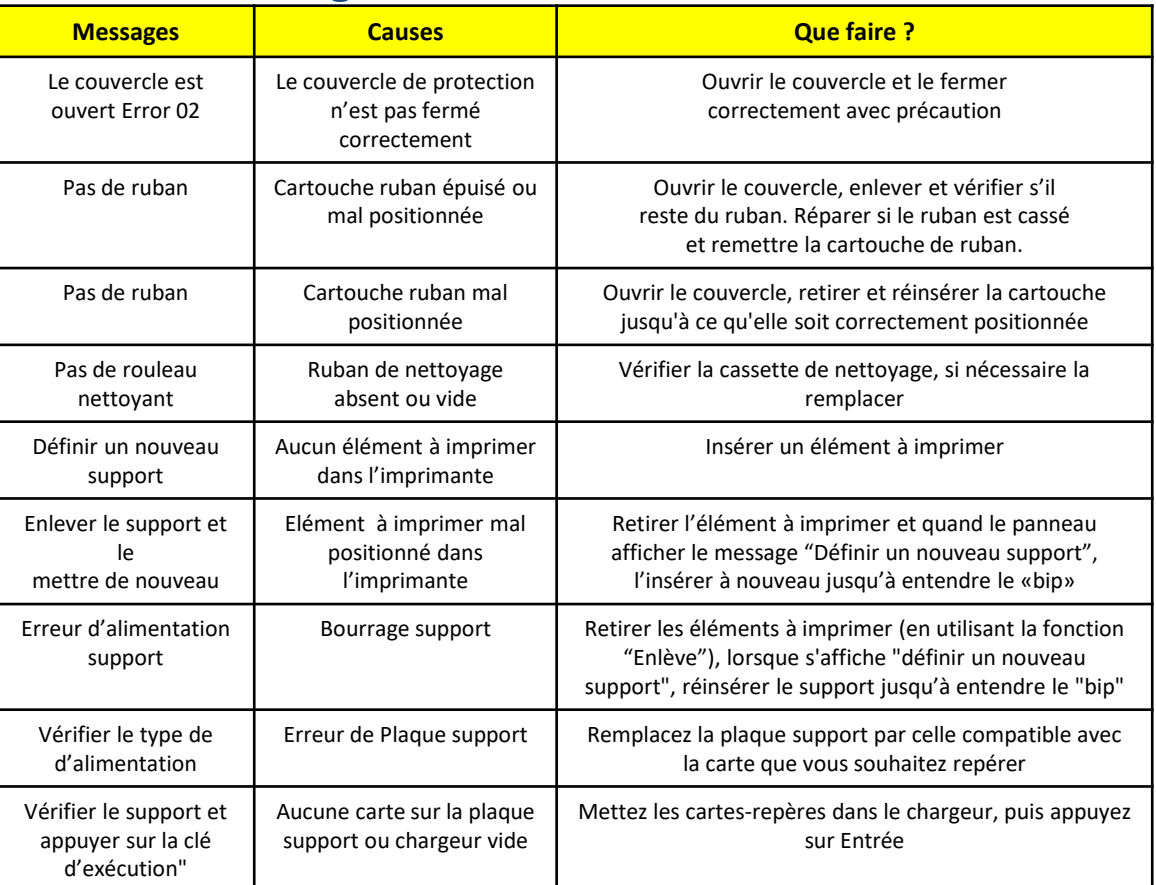

**4/4**